# **Hortonworks SmartSense**

User Guide

(November 28, 2016)

[docs.cloudera.com](http://docs.cloudera.com)

#### **Hortonworks SmartSense: User Guide**

Copyright © 2012-2016 Hortonworks, Inc. All rights reserved.

The Hortonworks Data Platform, powered by Apache Hadoop, is a massively scalable and 100% open source platform for storing, processing and analyzing large volumes of data. It is designed to deal with data from many sources and formats in a very quick, easy and cost-effective manner. The Hortonworks Data Platform consists of the essential set of Apache Hadoop projects including MapReduce, Hadoop Distributed File System (HDFS), HCatalog, Pig, Hive, HBase, ZooKeeper and Ambari. Hortonworks is the major contributor of code and patches to many of these projects. These projects have been integrated and tested as part of the Hortonworks Data Platform release process and installation and configuration tools have also been included.

Unlike other providers of platforms built using Apache Hadoop, Hortonworks contributes 100% of our code back to the Apache Software Foundation. The Hortonworks Data Platform is Apache-licensed and completely open source. We sell only expert technical support, [training](https://hortonworks.com/training/) and partner-enablement services. All of our technology is, and will remain free and open source. Please visit the [Hortonworks Data Platform](https://hortonworks.com/products/hdp/) page for more information on Hortonworks technology. For more information on Hortonworks services, please visit either the [Support](https://hortonworks.com/support) or [Training](https://hortonworks.com/training/) page. Feel free to [Contact Us](https://hortonworks.com/contact-us/) directly to discuss your specific needs.

Licensed under the Apache License, Version 2.0 (the "License"); you may not use this file except in compliance with the License. You may obtain a copy of the License at

#### <http://www.apache.org/licenses/LICENSE-2.0>

Unless required by applicable law or agreed to in writing, software distributed under the License is distributed on an "AS IS" BASIS, WITHOUT WARRANTIES OR CONDITIONS OF ANY KIND, either express or implied. See the License for the specific language governing permissions and limitations under the License.

## **Table of Contents**

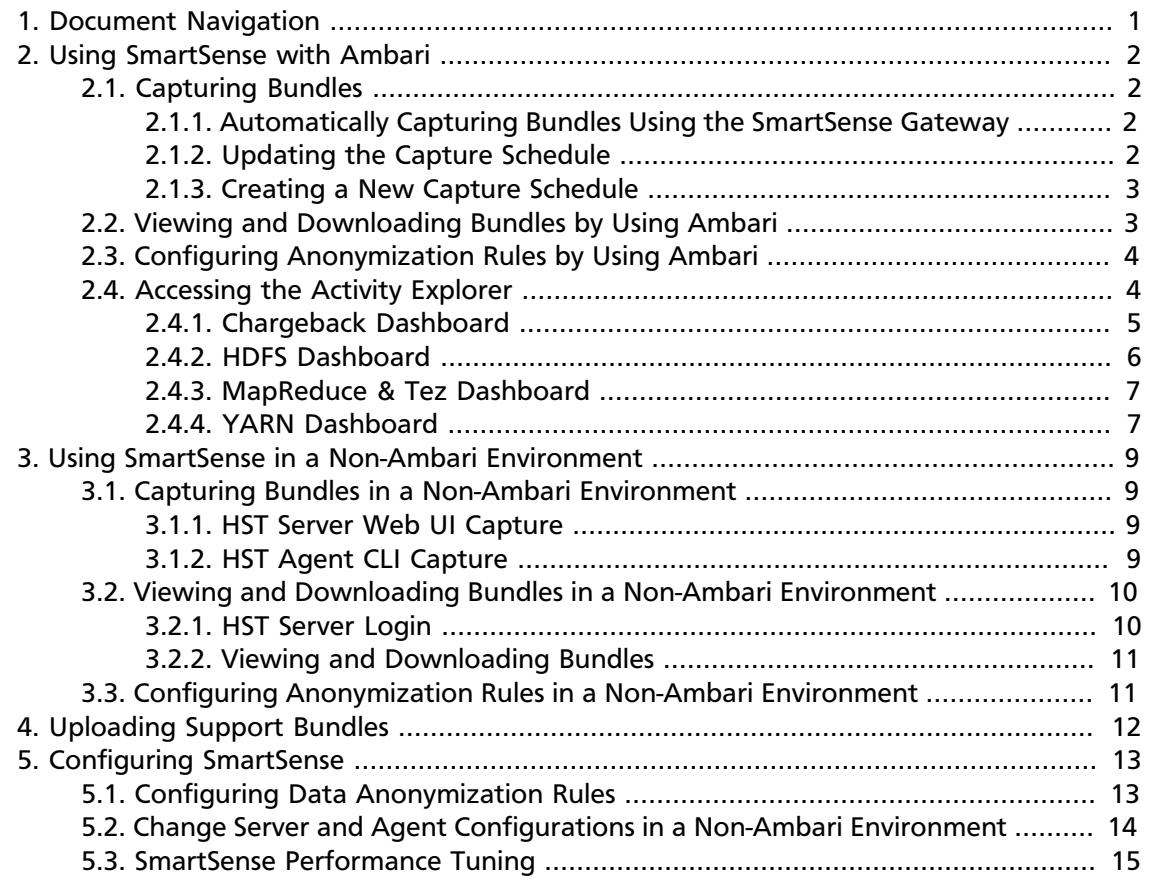

## <span id="page-3-0"></span>**1. Document Navigation**

Hortonworks SmartSense gives all support subscription customers access to a unique service that analyzes HDP cluster diagnostic data, identifies potential issues, and recommends specific solutions and actions. These analytics proactively identify unseen issues and notify customers of potential problems before they occur.

The Hortonworks SmartSense Tool (HST) provides cluster diagnostic data collection capabilities, enabling customers to quickly gather configuration, metrics, and logs that they can use to analyze and troubleshoot SmartSense support cases.

*Hortonworks SmartSense User Guide* provides you with the latest information about using SmartSense 1.3.1. For SmartSense installation and upgrade instructions, see the [Hortonworks SmartSense Installation.](https://docs.hortonworks.com/HDPDocuments/SS1/SmartSense-1.3.1/bk_installation/content/index.html) After installing SmartSense, refer to the *Hortonworks SmartSense User Guide* for information about using SmartSense in an Ambari or non-Ambari environment and performing additional configuration.

If you have already installed SmartSense and you are ready to use it, choose your scenario:

- [Using SmartSense with Ambari \[2\]](#page-4-0)
- [Using SmartSense in a Non-Ambari Environment \[9\]](#page-11-0)

## <span id="page-4-0"></span>**2. Using SmartSense with Ambari**

SmartSense is automatically included in Ambari 2.2.0 and later. If you have Ambari 2.0 or 2.1, you can easily install SmartSense. The integration between Ambari and SmartSense is facilitated by the Ambari stack and views extension mechanisms. These extensions enable you to add SmartSense as a native Ambari service, and they automatically deploy an Ambari view, enabling you to quickly capture data using the Ambari web UI.

### <span id="page-4-1"></span>**2.1. Capturing Bundles**

After you install the SmartSense service and view, data collection can begin. To trigger a single capture, follow these steps:

- 1. Access **SmartSense View** by clicking the icon and selecting **SmartSense View**.
- 2. Click **Capture for Analysis** or **Capture for Troubleshooting**.

If you select **Capture for Troubleshooting**, you must enter your case number.

3. Click the **Capture** button.

This triggers Ambari agents on each node to invoke the HST agent to capture specific data.

After HST agents complete their captures and report data to the HST server, the completed bundle is available in the bundles list for download, or it is automatically uploaded to the SmartSense Gateway, if configured.

### <span id="page-4-2"></span>**2.1.1. Automatically Capturing Bundles Using the SmartSense Gateway**

When enabled, the gateway automatically uploads completed bundles to Hortonworks when a capture is completed. This includes SmartSense Analysis as well as support case troubleshooting bundles. You can also schedule SmartSense Analysis bundles for capture and automatic upload. You can easily set the capture schedule using the HST server UI or the SmartSense Ambari view.

### <span id="page-4-3"></span>**2.1.2. Updating the Capture Schedule**

The SmartSense view provides a way to easily create, update, pause, resume, and remove the schedules used for automated bundle capture and upload. When you deploy it, SmartSense creates a default capture schedule. To view this default capture schedule and update it, follow these steps:

- 1. Access **SmartSense View** by clicking and selecting **SmartSense View**.
- 2. Click the **Schedule** link in the top right corner to access the scheduler settings.
- 3. Remove, pause, or resume existing schedules.

You can also update the capture schedule by selecting a new scheduling period (weekly or monthly) or changing the day of the week and time of day that you want the capture to take place.

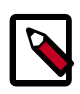

#### **Note**

Scheduler changes take up to 1 hour to take effect.

### <span id="page-5-0"></span>**2.1.3. Creating a New Capture Schedule**

If you have deleted the default capture schedule, you can create a new one:

- 1. Access **SmartSense View** by clicking and selecting **SmartSense View**.
- 2. Click the **Schedule** link in the top right corner to access the scheduler settings.
- 3. Select the scheduling period (weekly or monthly) and the day of the week and time of day that you want the capture to take place.
- 4. Click **Set Capture Schedule**.

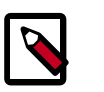

#### **Note**

Scheduler changes take up to one hour to take effect.

## <span id="page-5-1"></span>**2.2. Viewing and Downloading Bundles by Using Ambari**

Completed bundles can be manually downloaded and uploaded, either to Hortonworks Support for support case troubleshooting, or to the SmartSense environment for SmartSense Analysis. You can also automate and schedule this process by using the SmartSense Gateway. When using the SmartSense Gateway, all bundles are uploaded to Hortonworks. When support case troubleshooting bundles are received, they trigger a case notification. This case notification uses the case number provided during the capture initiation process.

To view and download bundles, follow these steps:

- <sup>1.</sup> Access the **SmartSense View** by clicking **and selecting <b>SmartSense View**.
- 2. Click the **Bundles** link in the top right corner.

This page shows all bundles that have been captured and their status. If data is still being captured, the UI automatically updates itself with the capture progress until completed.

3. After the bundle is in a completed state, download it manually by clicking **Download** and selecting either **Download Encrypted Bundle** or **Download Unencrypted Bundle**.

Alternatively, if a SmartSense Gateway is configured, the bundle is automatically uploaded to Hortonworks.

## <span id="page-6-0"></span>**2.3. Configuring Anonymization Rules by Using Ambari**

As data is captured, specific types of data are automatically anonymized. By default, IP addresses and the domain component of host names are anonymized. To customize these anonymization rules, follow these steps:

- 1. Navigate to the Ambari **Dashboard** and click the **SmartSense** service.
- 2. Click the **Config** tab.
- 3. Based on your environment, choose one of the following actions:
	- For Ambari 2.1, navigate to the **Data Capture** section.
	- For Ambari 2.0, expand **Advanced anonymization-rules**.
- 4. Add the new anonymization rule (or change the existing rule) by following the details provided in [Configure Data Anonymization Rules.](#page-15-1)

### <span id="page-6-1"></span>**2.4. Accessing the Activity Explorer**

The Activity Explorer includes an embedded instance of Apache Zeppelin, which hosts prebuilt notebooks that visualize cluster utilization data related to user, queue, job duration, and job resource consumption. To access the Activity Explorer:

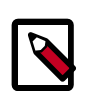

#### **Note**

The quick link to the Activity Explorer is available only in Ambari 2.4 and later. If you are using **Ambari version earlier than 2.4**, you must access the Activity Explorer using the following URL: *http://<activity\_explorer\_host>:9060/*.

- 1. Navigate to the Ambari **Dashboard** and click the **SmartSense** service.
- 2. In the **Summary** tab, click **Quick Links** > **Activity Explorer**.

This launches the Activity Explorer in a new browser tab.

- 3. Log in with your Activity Explorer admin credentials.
- 4. From the **Notebook** dropdown in the top toolbar, select the name of the notebook that you want to view.

The following preconfigured notebooks are available:

- [Chargeback Dashboard \[5\]](#page-7-0)
- [HDFS Dashboard \[6\]](#page-8-0)
- [MapReduce & Tez Dashboard \[7\]](#page-9-0)
- [YARN Dashboard \[7\]](#page-9-1)

Zeppelin organizes data in notebooks, where each notebook contains rows of paragraphs. Each paragraph visualizes the results of a single SQL statement using either a table, bar chart, pie chart, area chart, line chart, or scatter plot.

Once you opened a notebook, be aware of these three operations:

- 1. Since the notebooks represent a view of SmartSense utilization data at a specific point in time, they need to be refreshed. In order to refresh all of the data shown in all paragraph of a notebook, you need to:
	- a. Hover over the row containing the notebook title, and a set of controls will appear.
	- b. Click on the  $\triangleright$  button to "Run all paragraphs". The data for each paragraph in the notebook will be refreshed.
- 2. Top N paragraphs show the top 10 entries by default, but you can change this number by entering a new number in the **Top** input field and then typing enter.
- 3. Charts have interactive filters that let you select and deselect specific resources by clicking on the circle in the chart legend. For example, if there are four resources being displayed in a chart, and you only want to see four, you can click on a colored circle in the legend to filter it out:

HIVE MR PIG TEMPLETON

Once clicked, the inside of the circle will change to white, and the entry will not be displayed in the chart. For example, if you deselect "Hive", the legend will look like this:

OHIVE OMR OPIG TEMPLETON

#### <span id="page-7-0"></span>**2.4.1. Chargeback Dashboard**

The Chargeback Dashboard helps operators understand which resources are being consumed and what costs are associated with these resources. This dashboard exposes five types of resources:

- **CPU Hours** (in hours) The amount of CPU used by MapReduce and Tez jobs
- **Memory Hours** (in gigabytes) The amount of memory consumed by MapReduce and Tez jobs, and length of consumption
- **Storage** (in gigabytes) The amount of HDFS space being consumed
- **Data IO** (in gigabytes) The amount of data read and written to HDFS
- **Network IO** (in gigabytes) The amount of data sent and received over the cluster's network

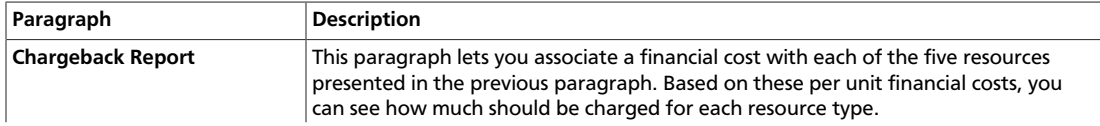

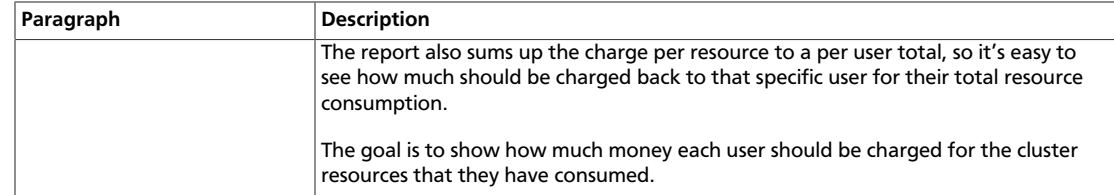

### <span id="page-8-0"></span>**2.4.2. HDFS Dashboard**

The HDFS Dashboard helps operators better understand how HDFS is being used and which users and jobs are consuming the most resources within the file system.

This dashboard includes the following paragraphs:

- File Size Distribution
- Top N Users with Small Files
- Top N Largest HDFS Users
- Average File Size
- HDFS File Size Distribution Trend
- HDFS Utilization Trend
- HDFS File Size Distribution Trend by User
- HDFS File Size Distribution Trend by User
- Jobs With High Number of HDFS Operations
- HDP 2.5: Jobs Creating Many HDFS Files
- Jobs With Large Amount of Data Written

Most of these paragraphs have titles that are self-explanatory. A few of them are described below to provide more context:

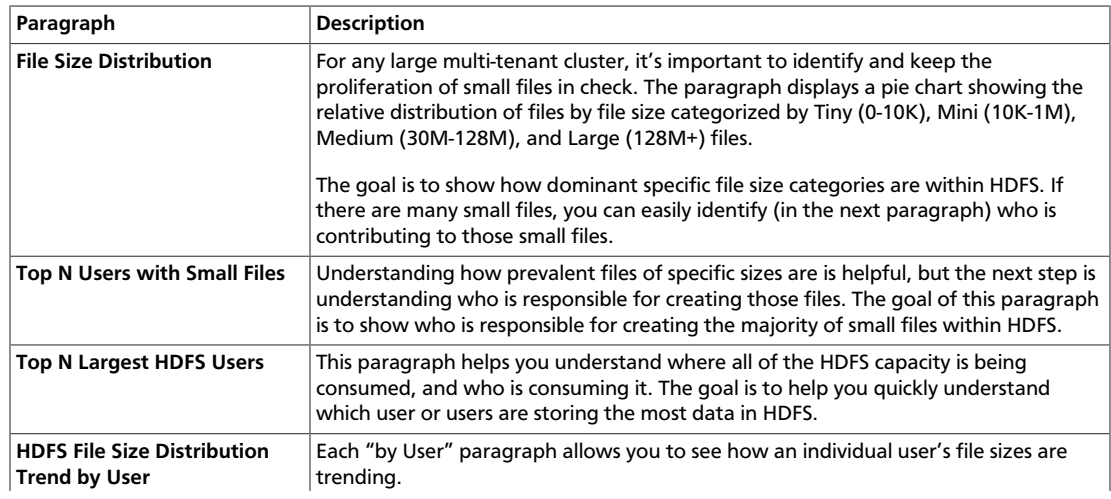

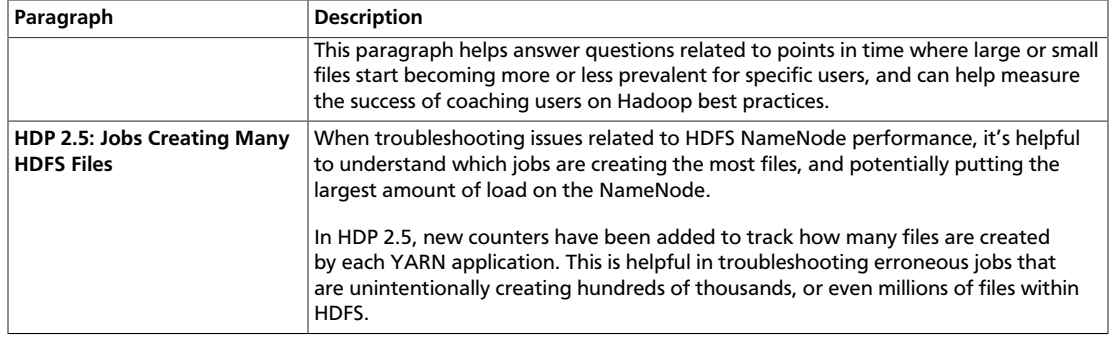

#### <span id="page-9-0"></span>**2.4.3. MapReduce & Tez Dashboard**

The MapReduce & Tez Dashboard was created to provide key information for workloads that use MapReduce or Tez for execution.

This dashboard includes the following paragraphs:

- Top N Longest Running Jobs
- Top N Resource Intensive Jobs
- Top N Resource Wasting Jobs
- Job Distribution By Type
- Top N Data IO Users
- CPU Usage By Queue
- Job Submission Trend By Day.Hour

Most of these paragraphs have titles that are self-explanatory. A few of them are described below to provide more context:

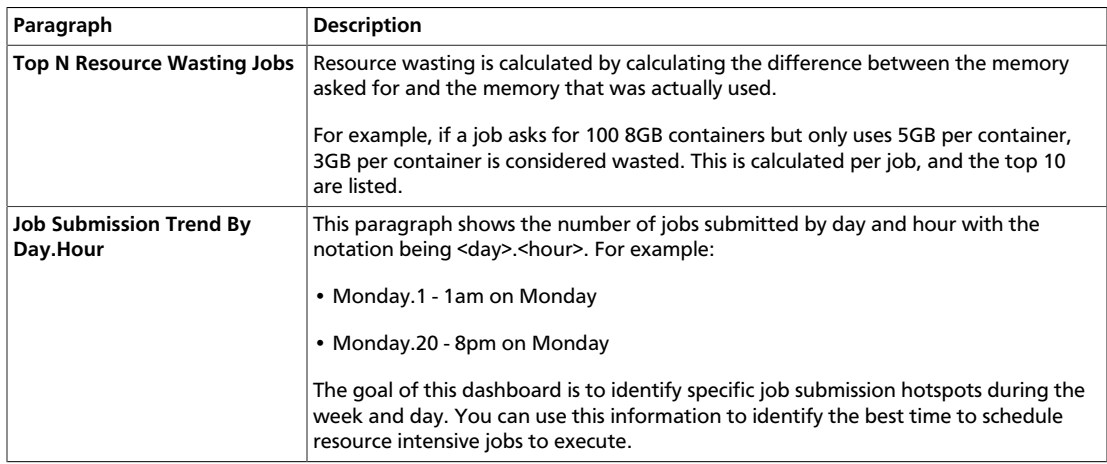

### <span id="page-9-1"></span>**2.4.4. YARN Dashboard**

The YARN Dashboard provides key information for queue, application, container, and NodeManager host metrics.

This dashboard includes the following paragraphs:

- Application Runtime Duration by Queue
- Top N Applications by Number of Containers Requested
- Top N Applications by Number of Containers Failed
- Top N Hosts by Number of Containers Executed
- Top N Hosts by Number of Application Failures
- Top N Hosts by Localization Time
- Top N Hosts by Container Launch Delay

Most of these paragraphs have titles that are self-explanatory. One of them is described below to provide more context:

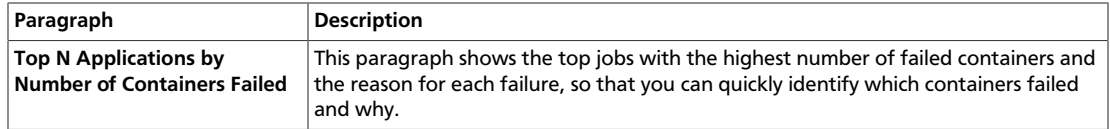

## <span id="page-11-0"></span>**3. Using SmartSense in a Non-Ambari Environment**

Deploying Hortonworks SmartSense Tool (HST) on a cluster that is not managed by Apache Ambari requires manual installation and configuration.

### <span id="page-11-1"></span>**3.1. Capturing Bundles in a Non-Ambari Environment**

You have two options for data capture when HST is deployed outside of Ambari: using an HST agent [CLI](#page-11-3) and using the [Web UI.](#page-11-2)

#### <span id="page-11-2"></span>**3.1.1. HST Server Web UI Capture**

To use this option, you must enable the HST web UI for capture: [Enable Capture Through](https://docs.hortonworks.com/HDPDocuments/SS1/SmartSense-1.3.1/bk_installation/content/manual_uninstall.html) [UI](https://docs.hortonworks.com/HDPDocuments/SS1/SmartSense-1.3.1/bk_installation/content/manual_uninstall.html). The web UI capture method enables users to capture data by simply clicking the desired services to capture, entering their case number, and clicking **Capture**.

To access the HST server web UI, navigate to http(s)://HST  $Server$  FQDN:9000/. The default user name and password is:

- **Default Username**: admin
- **Default Password**: admin

#### <span id="page-11-3"></span>**3.1.2. HST Agent CLI Capture**

HST agents collect data for the specific node on which they are installed. To capture data for all nodes in the cluster, which is the most common use case, you must run the hst capture command on all nodes. Typically this is done using pdsh or other parallel distributed shell utilities. **Running the hst capture command on all nodes in parallel is highly recommended**, because it allows bundles to be captured in the least amount of time. For the all agents to consolidate data in the same bundle, it is important that all agents initiate capture within three minutes after the first agent initiates.

To initiate capture of service data for a specific case number, use the following syntax:

# hst capture {service} {case number} {optional: level}

The HST agent can collect data for multiple services simultaneously. To obtain the list of supported services, run the following command:

```
# hst list-services
Supported services:
  AMS : Collect data for Ambari metrics issue
  Ambari : Collect data for Ambari issue
 Falcon : Collect data for Falcon issue
 Ganglia : Collect data for Ganglia issue
```
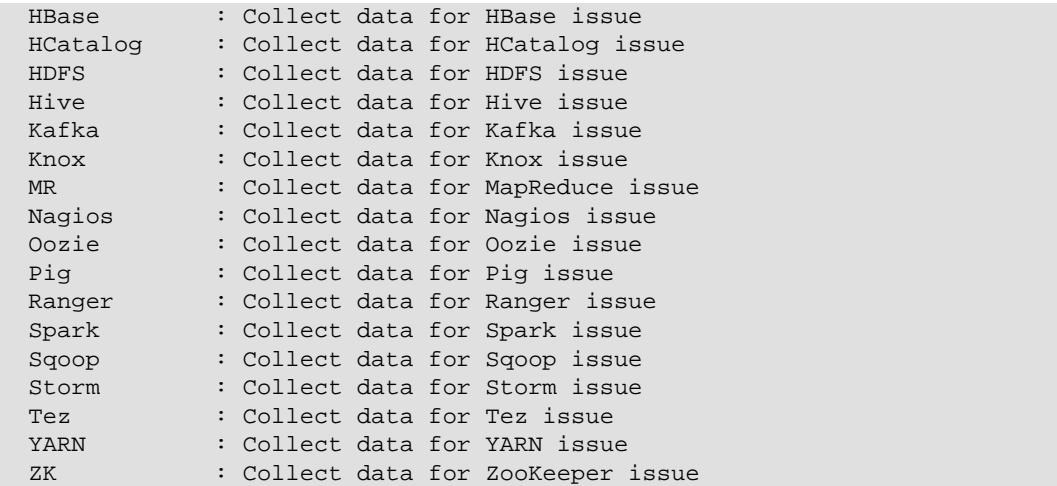

You can specify services individually, combine services using commas as delimiters, or specify all services by using the all keyword.

#### **Support Case Troubleshooting Capture Example**

For example, to capture data just for Hadoop Distributed File System (HDFS) and for case number 0001, run **hst** as follows:

```
# hst capture HDFS 0001
```
To capture data for HDFS, Apaceh Hive, and Apache Oozie for case number 0002, run hst as follows:

# hst capture HDFS,HIVE,OOZIE 0002

To capture L3 capture-level data for every service listed for case number 0003, run hst as follows:

# hst capture all 0003 L3

#### **SmartSense Analysis Capture Example**

To capture data for SmartSense Analysis, only configuration and metrics are required and 0 is used as the case number:

# hst capture all 0

### <span id="page-12-0"></span>**3.2. Viewing and Downloading Bundles in a Non-Ambari Environment**

After a bundle has been initiated, you can use the HST Server web UI to check bundle status and then download the bundle when it is complete.

#### <span id="page-12-1"></span>**3.2.1. HST Server Login**

To access the HST Server web UI, navigate to

```
http(s)://HST Server FQDN:9000/
```
The default user name and password are both "admin". :

### <span id="page-13-0"></span>**3.2.2. Viewing and Downloading Bundles**

After a bundle is captured, you can either download it or, if using the SmartSense Gateway, have it automatically uploaded. For more information about the gateway, see the [Installing](https://docs.hortonworks.com/HDPDocuments/SS1/SmartSense-1.3.1/bk_installation/content/gateway_installation.html) [SmartSense Gateway](https://docs.hortonworks.com/HDPDocuments/SS1/SmartSense-1.3.1/bk_installation/content/gateway_installation.html).

If a gateway is not configured, you must manually upload the bundle to Hortonworks by using SFTP. The connectivity details for the SmartSense SFTP environment are available in this article: [https://hortonworks.my.salesforce.com/articles/en\\_US/How\\_To/Uploading-](https://hortonworks.my.salesforce.com/articles/en_US/How_To/Uploading-SmartSense-Bundles)[SmartSense-Bundles](https://hortonworks.my.salesforce.com/articles/en_US/How_To/Uploading-SmartSense-Bundles) (To view this article, you need a valid Hortonworks support account).

## <span id="page-13-1"></span>**3.3. Configuring Anonymization Rules in a Non-Ambari Environment**

- 1. Use SSH to access the HST server host.
- 2. Edit the /etc/hst/conf/anonymization\_rules.json file to add or change existing anonymization rules by following details provided in [Configure Data](#page-15-1) [Anonymization Rules](#page-15-1).

## <span id="page-14-0"></span>**4. Uploading Support Bundles**

You can use SmartSense Gateway to automatically upload bundles, or you can upload bundles manually.

For more information about uploading support bundles, see [Bundle Transport.](https://docs.hortonworks.com/HDPDocuments/SS1/SmartSense-1.3.1/bk_installation/content/bundle_transport.html)

## <span id="page-15-0"></span>**5. Configuring SmartSense**

This chapter guides you through common configuration tasks such as changing capture levels, configuring data anonymization rules, and changing server and agent configurations.

### <span id="page-15-1"></span>**5.1. Configuring Data Anonymization Rules**

Anonymization rules define regular expressions to anonymize sensitive data (like IP addresses, domain names, and so on). Each rule uses JSON format to define what to match and the value to replace.

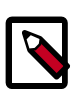

#### **Note**

Anonymization rule formats vary between different SmartSense versions. Make sure that you consult the documentation that matches your SmartSense version.

1. To define regular expression-based rules, refer to the following sample:

```
\{ "name":"ip_address",
     "path":null,
    "pattern": "[ :\\/]?[0-9]{1,3}\\.[0-9]{1,3}\\.[0-9]{1,3}\\.[0-9]{1,3}][ :
\setminus\setminus|?",
    "extract": "[ :\\\ \frac{1}{2}([0-9]\1, 1] :\frac{1}{2} ;
      "shared": true
 }
```
#### Key reference:

- name The rule name
- path An optional regular expression path of files on which to apply this rule (default null means all files)
- pattern A regular expression that defines the pattern to match within the file
- extract An optional regular expression to extract the data from the matched pattern

Each of the extracts is marked as a regular expression group.

• shared - A flag that indicates which key to use for anonymization (the shared or private) key is used for masking)

If the shared key is used, the Hortonworks support team can unmask data if needed for diagnostic purposes: for example, host names and IP addresses for resolving issues on specific hosts or communication between hosts. Note that unmasked data is not stored in Hortonworks repositories; it is discarded as soon as the analysis finishes.

• value - An optional constant value to replace

Note that the value chosen should **not** be matchable by the *pattern* specified earlier. For example, if the pattern is ."\*dfs.datanode.\*", the value should not contain "dfs.datanode". Also, note that if the value is specified, the shared flag is ignored.

2. To use property-based rules, use the following example:

```
 {
     "name":"delete_oozie_jdbc_password",
     "path":"oozie-site.xml",
     "property": "oozie.service.JPAService.jdbc.password",
     "operation":"DELETE"
     "shared": false
 }
```
- name The rule name
- path A regular expression path of files on which to apply this rule
- property The name of a specific property within the matching files
- operation Either DELETE or REPLACE (the default)

If DELETE is specified, the property is removed from the configuration file, and if REPLACE is specified, the property value is replaced by either a constant value or a masked value.

• value - An optional value for the REPLACE operation.

If a value is not specified, a private or shared key is used to mask the data to replace.

- enabled A flag used to enable or disable rule definition, the default being **true**.
- excludes A set of path patterns to be excluded by the rule: for example, **"excludes": ["oozie-site.xml", "core-site.xml"]**
- shared Flag to allow anonymized data to be reversed by Hortonworks. If shared is true, anonymized data is reversible by Hortonworks, if false, that data cannot be reversed.

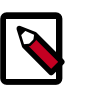

#### **Note**

Rules configured with  $shared = false$  cannot be unmasked by Hortonworks (and in some cases might become a roadblock for support case analysis.)

### <span id="page-16-0"></span>**5.2. Change Server and Agent Configurations in a Non-Ambari Environment**

All HST configurations are stored in /etc/hst/conf. Both hst-server.ini and hstagent.ini have server and agent configurations. Changes performed on the HST server host are automatically propagated to all of the agents. Note that any change to the hstserver. ini file requires that you restart the HST server.

### <span id="page-17-0"></span>**5.3. SmartSense Performance Tuning**

To achieve optimal performance for your cluster size, you may need to increase the JVM memory settings.

The default setting is:

-Xms512m -Xmx2048m

This setting is appropriate for a cluster with up to 100 nodes. For each additional 100 nodes, increase this setting by 0.5 GB to improve performance. To adjust the setting, edit the /etc/sbin/hst-server.py file:

```
Line: 1408
 def get_server_start_cmd():
  return "{0} -server -XX:NewRatio=3 "\
           "-XX:+UseConcMarkSweepGC " +\
           "-XX:-UseGCOverheadLimit -XX:CMSInitiatingOccupancyFraction=60 " +\
          debug_options +\
          " -Dlog.file.name="+ SERVER_LOG_FILENAME +" -Xms512m -Xmx2048m -cp
 {1}" + os.pathsep + "{2}" +
           " com.hortonworks.support.tools.server.SupportToolServer "\
           ">" + get_out_file() + " 2>&1 &"
```